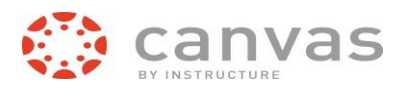

# **Get Started with Canvas**

## **How do I log in to Canvas?**

This document will show you how to log in to Canvas from an INTERNET browser.

**Note:** If you are having trouble signing into Canvas, please contact our LCCC Help Desk at **307.778.4357**. You may also contact Darlene Kaelin, Administrative Assistant, at **307.778.4381**.

## **Access Canvas via Your Canvas URL**

In a browser window, enter the Canvas URL: **https://lccc-wy.instructure.com** Your Canvas login page will appear in the window as shown below.

The Canvas log in screen requires your student email address and password in the format as shown below. If you do not have your LCCC student email address, please contact Darlene Kaelin at 307.778.4381. Click the **Sign In** button.

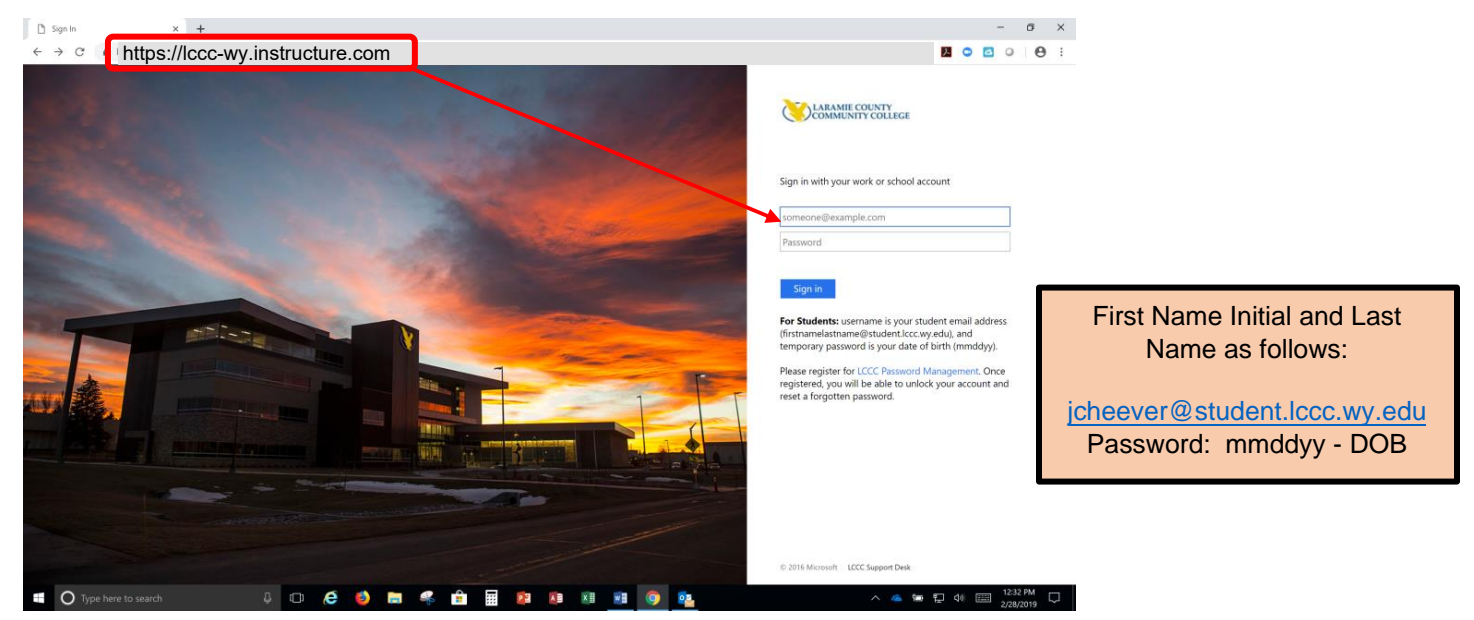

### **Establish your LCCC Account Credentials**

- 1. Access the LCCC Password Management page: selfhelp.lccc.wy.edu in either Chrome or Firefox.
- 2. Your next step depends on your use of a printing/wireless password prior to today. If you have never established your print/wireless password:
	- a. Select **Change your password**

Sign in using your LCCC email account (normally firstnamelastname@student.lccc.wy.edu).

Press Next. Your old password is your date of birth in mmddyy format. Create and confirm a new password.

#### b. Select **Register into Self Service Password Reset**

- c. Sign in using your LCCC email account (normally firstnamelastname@student.lccc.wy.edu). Press Next. Use your new password to complete the sign in process.
- d. Confirm that you are using a "Work or school account." Complete all fields as required.
- e. After successful registration, you will be directed to the Office365 landing page. Close this window and follow the directions below to login to Canvas.

## **Log in to Canvas**

- 1. Access: **lccc-wy.instructure.com**
- 2. Sign in using your LCCC account.
- 3. On the initial login you will receive a prompt regarding the Acceptable Use Policy. All users must agree to this policy in order to use Canvas at LCCC.
- 4. Please contact the ITS Support Desk at 307.778.4357 or i**tstech@lccc.wy.edu** if you experience problems establishing your credentials or logging in to Canvas.